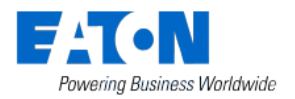

# **Smart Home Controller 2.0**

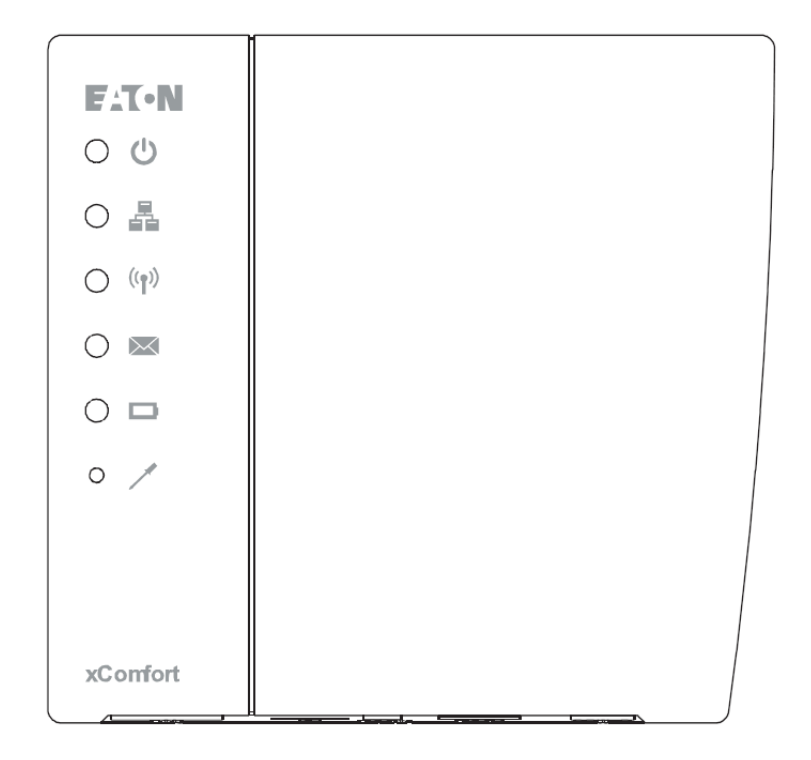

# **Hurtiginstallasjonsveiledning med MRF**

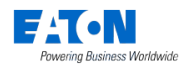

# **Innhold**

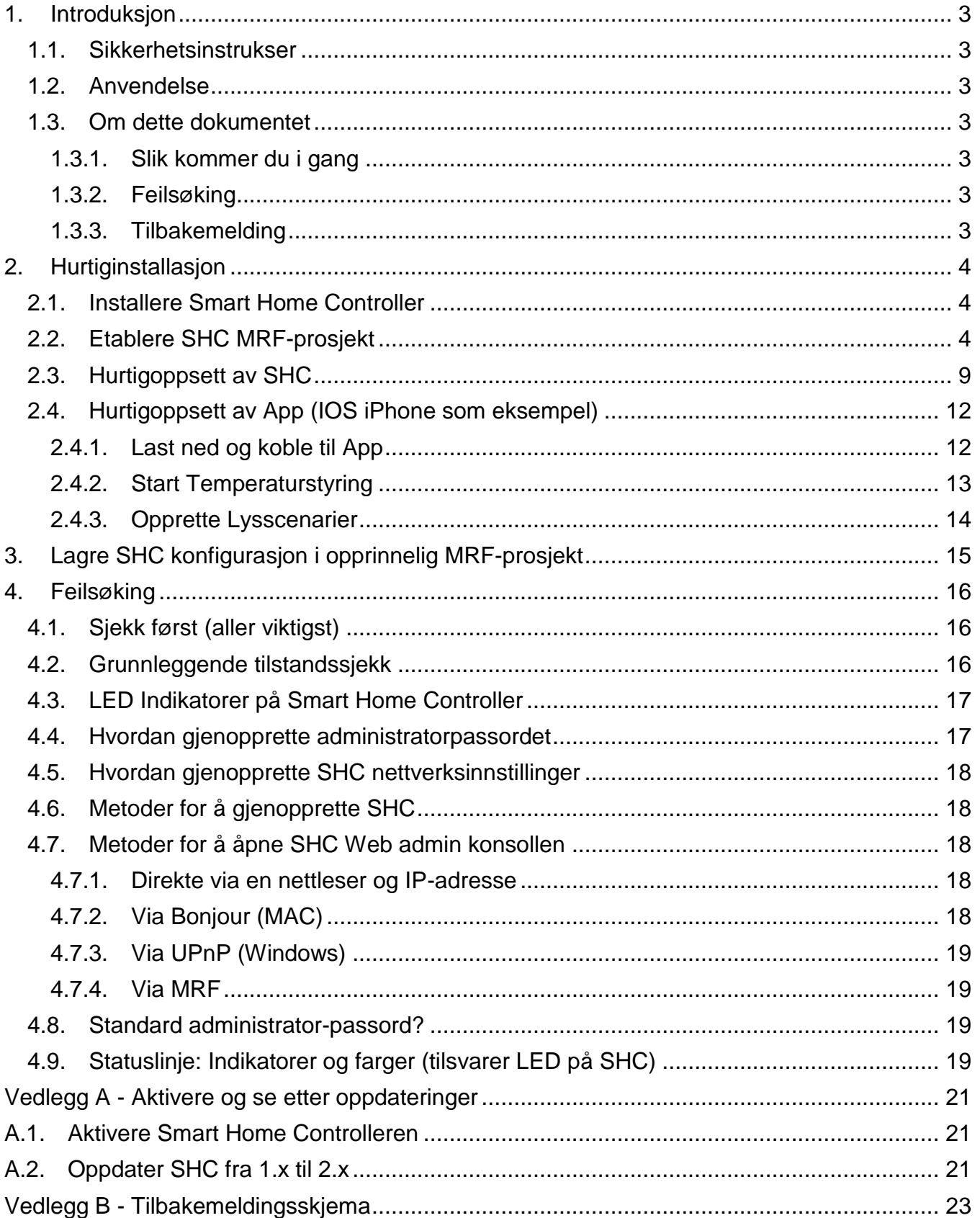

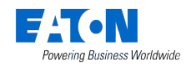

# <span id="page-2-0"></span>**1. Introduksjon**

### <span id="page-2-1"></span>*1.1. Sikkerhetsinstrukser*

Dette dokumentet inneholder viktige advarsler og sikkerhetsinstrukser som må overholdes og følges av brukere. Hvis disse advarslene og sikkerhetsinstruksene ikke følges, kan det føre til at kontrolleren ikke fungerer som den skal.

## <span id="page-2-2"></span>*1.2. Anvendelse*

xComfort produkter er utviklet for bruk i bolig og tilsvarende faste elektriske installasjoner. Gjeldende standarder finnes i CE-samsvarserklæringene som inngår i monteringsanvisningene som følger med hvert produkt.

## <span id="page-2-3"></span>*1.3. Om dette dokumentet*

Denne veiledningen er kun ment for elektrikere som behersker MRF, og beskriver hvordan man hurtig installerer og konfigurerer nye Smart Home Controller 2.x-prosjekter med MRF. Følg denne veiledningen for å sikre en vellykket installasjon.

### <span id="page-2-4"></span>*1.3.1. Slik kommer du i gang*

Konfigurering av Smart Home Controller 2.x er forenklet og integrert i fra programversjonen MRF 2.42 og nyere. Smart Home Controlleren kan konfigureres på forhånd i MRF prosjektet inkludert SHC soner, SHC komponentnavn og funksjonalitet. Last først ned nyeste MRF versjon. Du bør alltid forberede og vedlikeholde Smart Home Controller konfigurasjonen i MRF prosjektet.

#### <span id="page-2-5"></span>*1.3.2. Feilsøking*

Se kapittel 4 Feilsøking ved eventuelle problemer.

#### <span id="page-2-6"></span>*1.3.3. Tilbakemelding*

Ta gjerne kontakt med oss hvis du har forslag eller tilbakemeldinger. Du kan bruke tilbakemeldingsskjemaet som ligger i Vedlegg B.

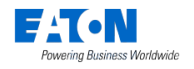

# <span id="page-3-0"></span>**2. Hurtiginstallasjon**

Følg veiledningen i dette kapittelet for å etablere et MRF-prosjekt med Smart Home Controller og sette opp anlegget for første gang.

Trinnvis fremgangsmåte:

- 1. Installere Smart Home Controller.
- 2. Etabler SHC MRF-prosjektet og installer xComfort komponentene.
- 3. Hurtigoppsett av SHC.
- 4. Hurtigoppsett av App (IOS iPhone som eksempel)
- 5. Lagre SHC-konfigurasjonen i MRF Prosjektet.

## <span id="page-3-1"></span>*2.1. Installere Smart Home Controller*

Finn et egnet sted for Smart Home Controlleren. Stedet må være tørt og uten annet utstyr som kan forstyrre driften av kontrolleren. Husk at SHC har en intern antenne for xComfort RF nettverket.

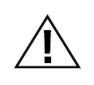

**NB! Finn et egnet sted for SHC. SHC har en intern antenne for xComfort RF modulen. Unngå forstyrrelser fra annet utstyr som eksempelvis WiFi routere. Minimumsavstand > 0,5m.**

Installasjon:

- 1. Skru fast festebraketten til SHC på veggen og klips fast SHC på braketten.
- 2. Koble SHC til hjemmenettverket ved å bruke en nettverkskabel.
- 3. Koble strømadapteren til SHC og sett adapteren i stikkontakten.
- 4. Aktiver SHC og sjekk om programvaren må oppdateres (følg [0V](#page-20-0)edlegg A [Aktivere og](#page-20-0)  [se etter](#page-20-0) ).

# <span id="page-3-2"></span>*2.2. Etablere SHC MRF-prosjekt*

Bruk konfigurasjonsverktøyet MRF for å etablere et nytt xComfort-prosjekt, eller kopier et eksisterende prosjekt og erstatt komponentene.

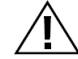

### **NB! Bruk Eaton RF-System MRF versjon V2.42 eller nyere**

Greit å vite:

- Bruk prosjekttopologien i MRF for å definere rom/soner. Disse kan brukes direkte ved definering av SHC soner.
- Funksjonalitet i soner baseres på hvilke komponenter som er installert i hver enkelt sone. Sett opp en plan over nødvendig funksjonalitet og komponenter pr. sone.
	- □ Betjene lyset med scenario-knapper
	- □ Bruk kalender for å styre lyset etter klokkeslett
	- $\Box$  Bruk makroer for å styre lyset i forhold til hendelser og betingelser.
- $\Box$  Tilkoble og styr markiser og persienner om de finnes i prosjektet
- $\Box$  Styr temperaturen i hvert rom/sone
- □ Ta i bruk kamera om nødvendig. Sjekk hvilke varianter som støttes.
- SHC komponentnavn, konfigurasjon og grensesnitt (ECI'er) kan konfigureres direkte i MRF (SHC innstillingsvindu).

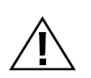

**NB! For å kunne vise korrekt status for gamle aktuatorer er det viktig å koble til alle xComfort aktuatorer direkte til Smart Home Controller eller en ECI. I større anlegg kan statusinformasjonen for gamle aktuatorer likevel være feil på grunn av stor RF trafikk. Bruk den nye generasjonen aktuatorer med støtte for utvidet statusvarsling for å øke påliteligheten av statusinformasjonen for viktige punkter.** 

MRF-prosjektet trinn for trinn:

1. Sett opp prosjekttopologien. Sett gjerne inn et bakgrunnsbilde om det er nyttig. **NB!**: Soner i SHC vil senere baseres på prosjekttopologien.

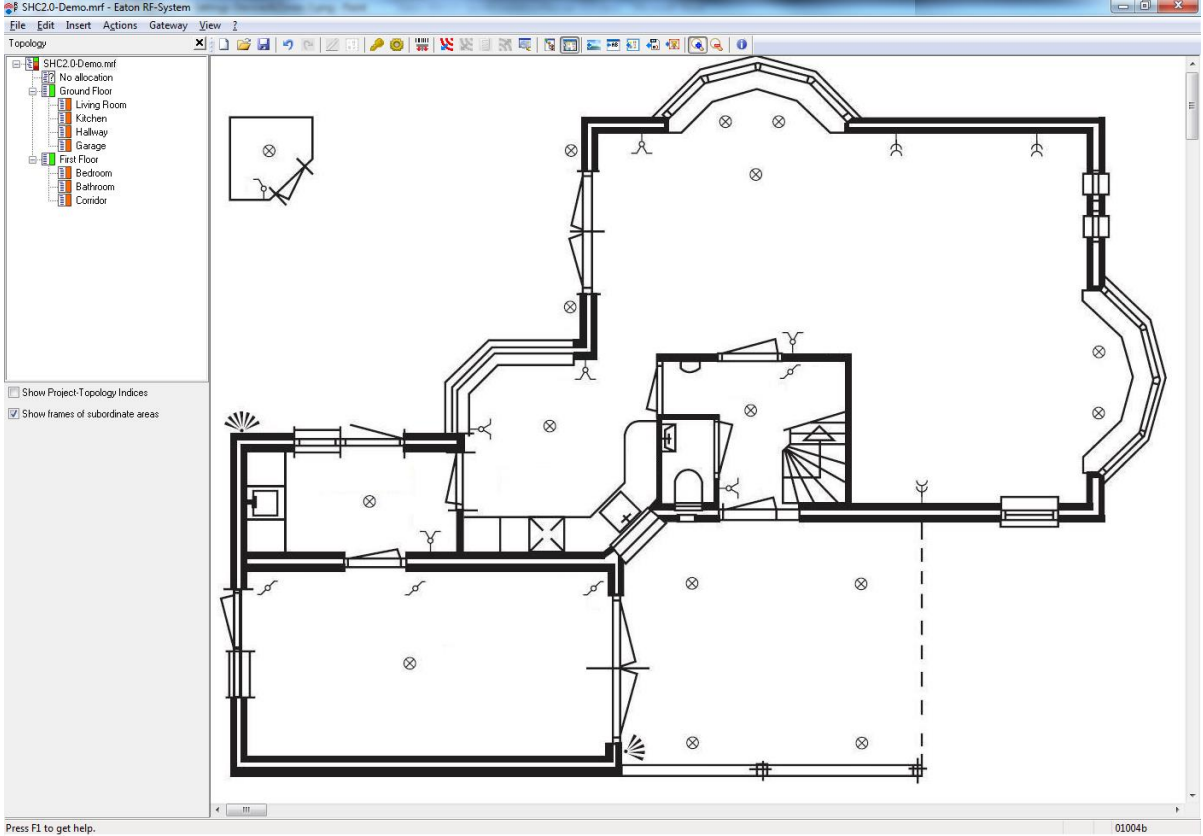

- 2. Sett inn komponenter i prosjektet: **NB!**: Bruk en eller begge metodene beskrevet nedenfor:
	- 豐 A. Via strekkodeleser: klikk
		- 1. Les inn komponentens strekkode (eller tast inn strekkodenummeret manuelt og klikk: **OK**)
		- 2. Angi komponentinnstillinger:
			- Navn: Angi et entydig navn for komponenten.
			- Topologiområde: Velg et rom/sone
			- Erstatt komponent (om det benyttes mal-prosjekt): Velg komponent som skal erstattes (virtuell eller eksisterende komponent fra malprosjekt)

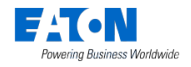

- 3. Klikk: **OK**
- 4. Installer denne komponenten direkte eller husk hvor den skal monteres.
- 5. Gjenta punktene foran for hver komponent.
- 6. Monter komponentene og tilfør spenning.
- B. Via innlesing i MRF:
	- 1. Installer komponentene og spenningssett dem.
	- 2. Les inn tilgjengelige komponenter: Klikk:
	- 3. Angi et entydig navn for hver komponent.
	- 4. Sett hver komponent inn i et rom/sone i topologioversikten.
- 3. Konfigurer ønskede komponentinnstillinger. For eksempel:
	- A. Entrélys (Bryte-) aktuator: Funksjon: Av / På med frafallsforsinkelse.
	- B. Persienneaktuator: kjøretid.
	- C. Dimmeaktuator: dimmetid, dimmegrenser, minnefunksjon.
	- D. Binærinnganger: Modus 2, syklisk sending.
	- E. Analoge innganger: 0 10V, syklisk sending.
	- F. Temperatursensorer: send temperaturverdi, syklisk sending. Som standard for klimafunksjonen i SHC forventes det å bli mottatt en temperaturverdi i løpet av hver time. Sett syklisk sending til 55 minutter.
	- G. Romtermostat: send temperturverdi, send verdi for luftfuktighet, syklisk sending. *NB!:* Som standard forventer SHC å motta en temperaturverdi i løpet av hver time. Sett 'Beskyttelsestid' for klimafunksjonen til 6 timer.
- 4. Sette opp RF-nettverk:
	- A. Koble nødvendige xComfort komponenter sammen med Smart Home Controller (eller ECI).
	- B. Etabler direkte betjeningsfunksjoner med trykknapper/fjernkontroll der hvor det er ønskelig.
	- C. Les inn mottakskvalitet for alle komponenter. Beregn og sjekk alle forbindelser.
	- D. **Viktig!:** sjekk om 'Gammel statusmelding' har direkte forbindelse med SHC eller ECI! Bruk den nye generasjonen aktuatorer og routere hvis status ikke blir pålitelig. Velg: Vis -> Status-forbindelser (F8):

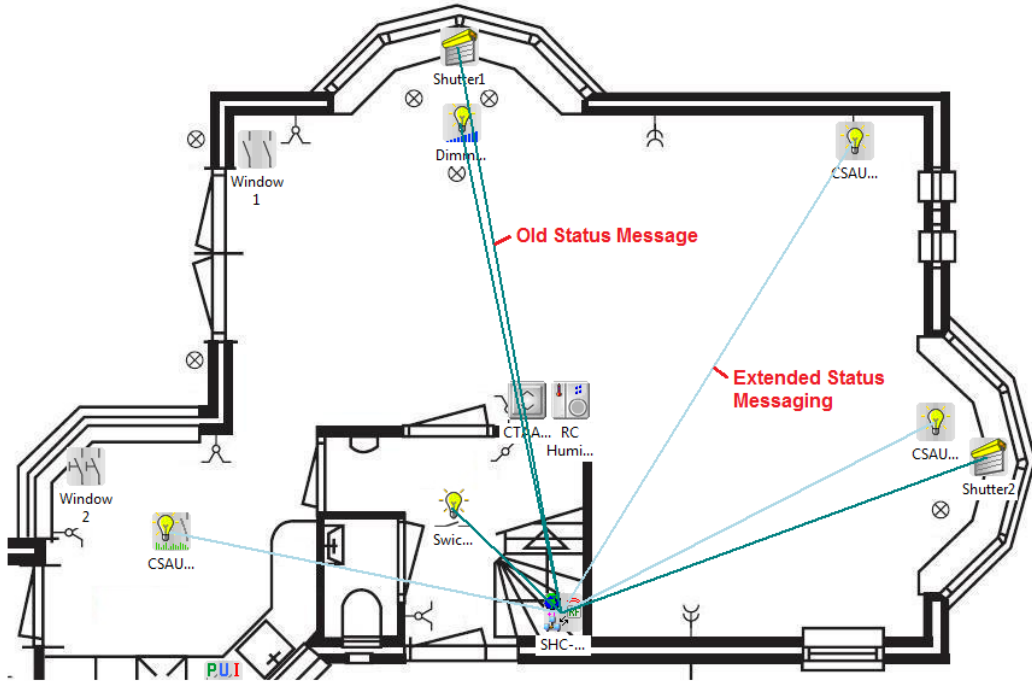

- E. Overfør konfigurasjonen til komponentene.
- 5. *Mulig valg for ECI*: Lag datapunktliste for hver ECI:
	- A. Høyreklikk på ECI ikonet og velg: **Fremstill datapunktliste**
	- B. Velg overføring: **last ned via RF**
	- C. Klikk: **OK**

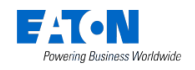

- 6. *Mulig valg for ECI*: SHC ECI innstillinger:
	- A. Høyreklikk på SHC-ikonet og velg: **Innstillinger**
	- B. Velg fanen: **Grensesnitt**
	- C. Aktiver nødvendige ECI-er og sjekk deres IP adresser:

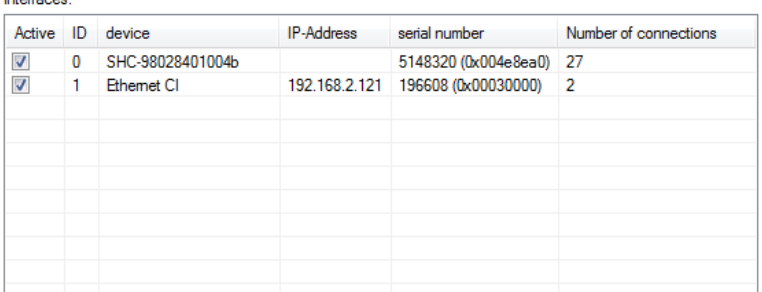

D. Klikk: **OK**

ECI-er som er tilkoblet til SHC er angitt med en lyseblå stiplet linje:

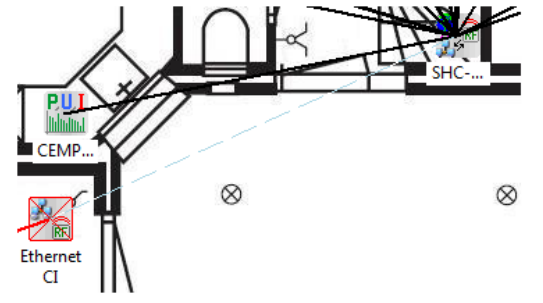

- 7. SHC innstillinger:
	- A. Høyreklikk på SHC-ikonet og velg: **Innstillinger**
	- B. Velg fanen: **Komponenter og soner**
	- C. Importer Prosjekt-topologien som SHC-soner og fjern soner som ikke er i bruk.<br>Zones:

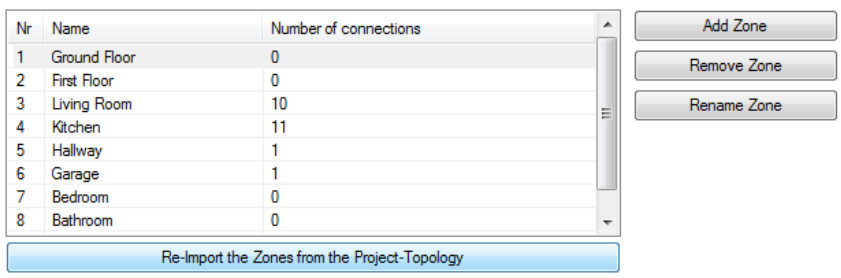

D. Legg til flere soner om nødvendig og legg til aktuelle komponenter i hver sone (eksempelet nedenfor viser ikke alle komponenter):

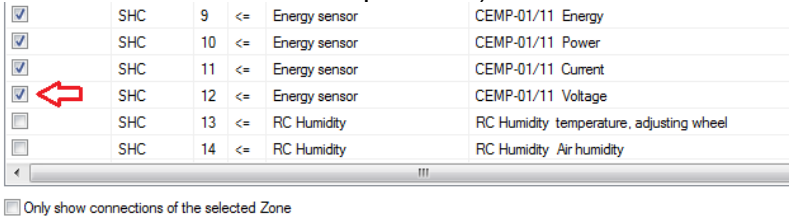

| Zones: |             |                       |             |
|--------|-------------|-----------------------|-------------|
| Nr     | Name        | Number of connections | Add Zone    |
| 3      | Living Room | 10                    | Remove Zone |
| 4      | Kitchen     | 11                    |             |
| 5      | Hallway     |                       | Rename Zone |
| 6      | Garage      |                       |             |
| 7      | Bedroom     | 0                     |             |
| 8      | Bathroom    | 0                     |             |
| 9      | Comidor     | 0                     |             |
| 10     | Energy      | 6                     |             |

Side 7 av 23

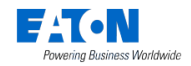

#### Hurtiginstallasjonsveiledning med MRF

#### E. Sett parametere for hver komponent om nødvendig:

Connection list:

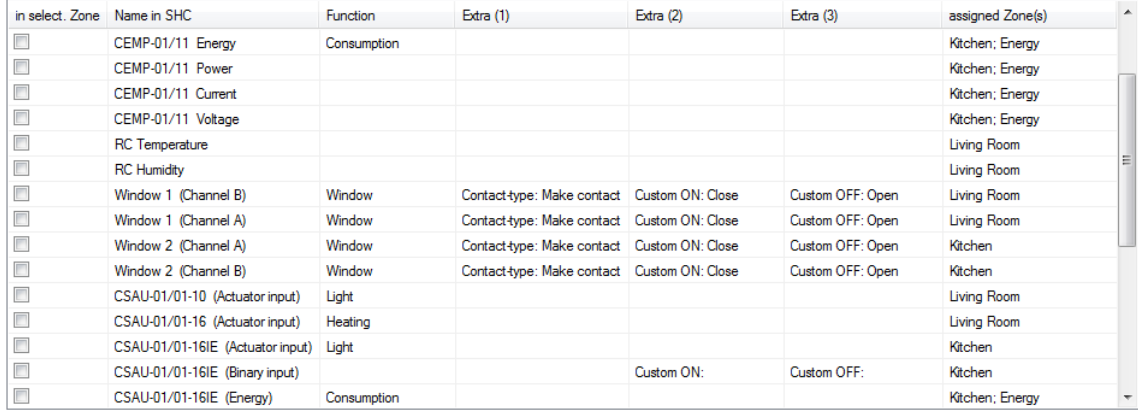

#### Parametere:

- 1. Navn: Entydig komponentnavn som vil bli anvendt i brukergrensesnittet for SHC (som standard: Navn benyttet i MRF)
- 2. Funksjon: Lys, Varme, Vindu, Dør, Forbruk, …
- 3. Ekstra (1): Kontakt-type, Enhet, …
- 4. Ekstra (2): PÅ-tilstand (Standard hvis uendret: PÅ, LUKKET, BEVEGELSE, …)
- 5. Ekstra (3): AV-tilstand (Standard hvis uendret: AV, ÅPEN, INGEN BEVEGELSE, …)
- F. Klikk: **Eksporter konfigurasjon**

#### Export/Import:

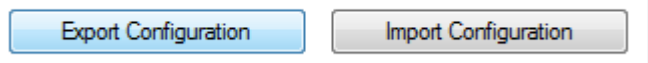

- <span id="page-7-0"></span>G. Lag et passende filnavn, velg mappe og klikk: **Lagre**
- H. Lukk vinduet. Klikk: **OK**

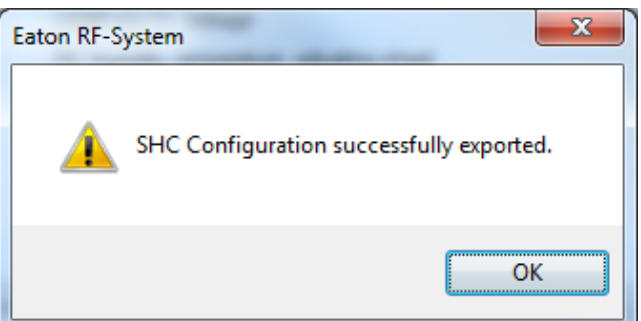

- I. Lagre SHC innstillinger og lukk vinduet. Klikk: **OK**
- 8. Lagre prosjektet.

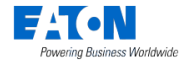

# <span id="page-8-0"></span>*2.3. Hurtigoppsett av SHC*

Følg instruksjonene i denne delen for å gjøre et hurtigoppsett av Smart Home Controller basert på MRF SHC-konfigurasjonen som ble opprettet i forrige avsnitt.

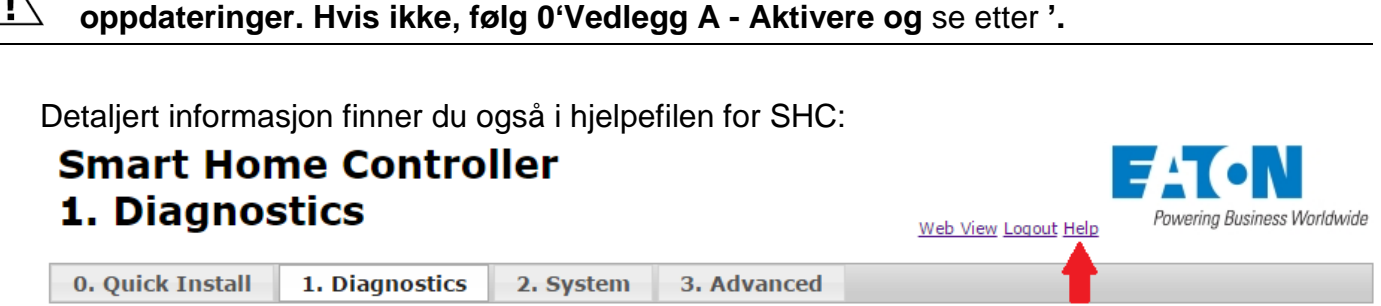

**NB! Smart Home Controller skal allerede være aktivert og kontrollert for** 

SHC oppsett trinn for trinn:

- 1. Logg inn på Web Admin konsollet (Se avsnitt [4.7](#page-17-2) 'Metoder for å koble seg til SHC Web Admin konsollet')
- 2. Velg flik: **Importer** (fra hovedfanen: **0. Hurtiginstallasjon**)

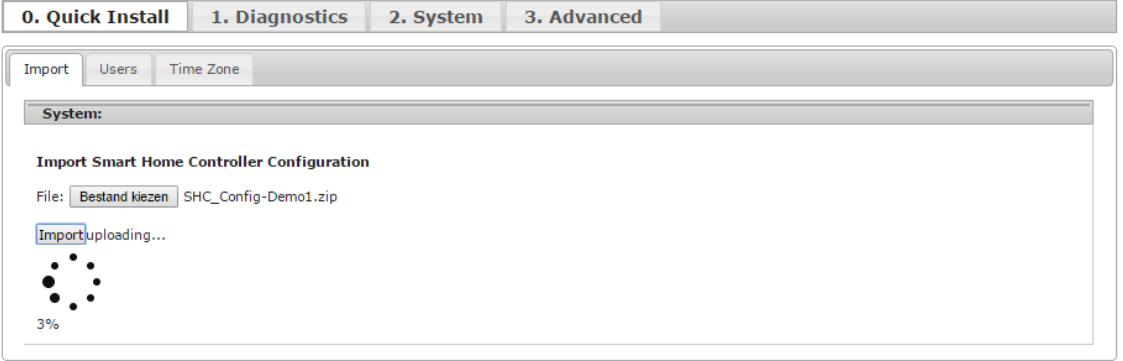

- A. Klikk: **Velg fil**
- B. Velg MRF SHC konfigurasjonsfilen som ble laget under trinn [7.G](#page-7-0) i forrige avsnitt [2.2](#page-3-2) Etablere [SHC MRF-prosjekt](#page-3-2)'
- C. Klikk: **Importer**
- D. Vent til popup-vinduet viser OK knappen:

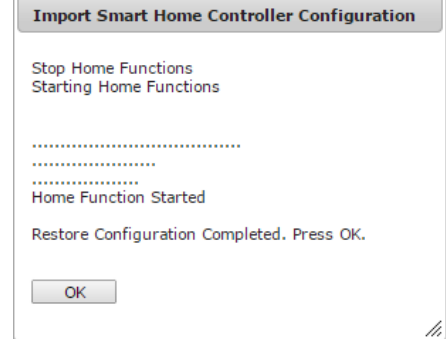

E. Klikk: **Ok**

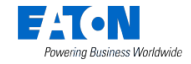

#### 3. Velg flik: **Brukere**

**NB!**: Endre alltid admin-passordet første gang du logger på med standardpassordet:

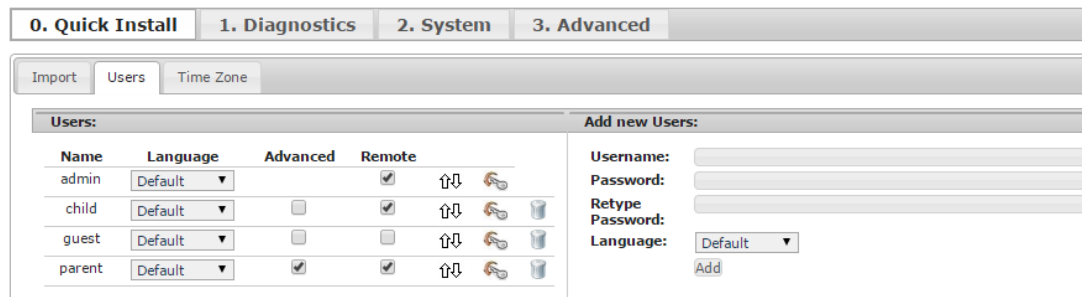

- A. Angi tilgangsrettigheter for bruker (høyre side):
	- Brukernavn: **<Brukernavn>**
	- Passord: **<Passord>**
	- Gjenta passord: **<Passord>**
- B. Velg: **Språk**
- C. Klikk: **Legg til**
- D. Den nye brukeren vises i listen over brukere på venstre side
- E. For avansert bruker, kryss av valget: **Avansert**
- F. For å aktivere fjerntilgang\*, kryss av valget: **Fjerntilgang**

\*Fjerntilgang er kun mulig når 'Global fjerntilgang' er aktivert (Se [0](#page-20-0) avsnitt [A.1](#page-20-1) trinn [5](#page-20-3) [Aktiver:](#page-20-3)  **[Global Remote](#page-20-3) Access**).

4. *Valgmulighet*: Endre brukertillatelser og rekkefølge om ønskelig:

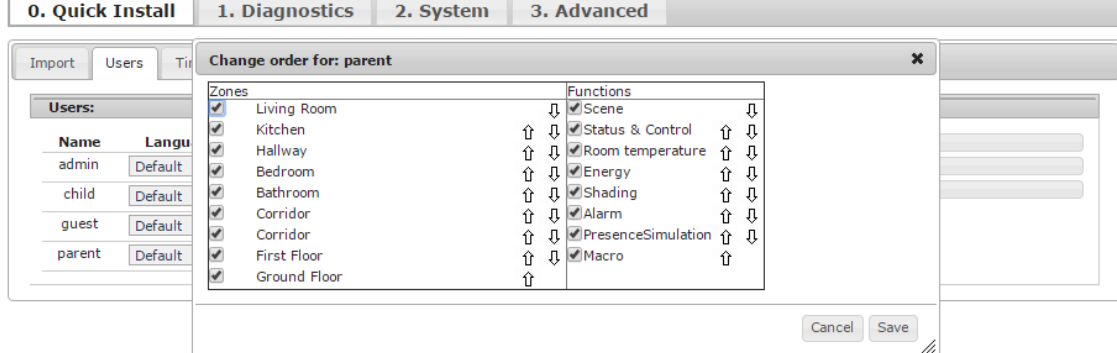

- A. Gjør nødvendige endringer for hver bruker:
	- Skjul soner ved å fjerne avkryssingen
	- Skjul funksjoner ved å fjerne avkryssingen
	- Endre rekkefølge for soner (Bruk 'dra og slipp' eller pilsymbolene)
	- Endre rekkefølge for funksjoner (Bruk 'dra og slipp' eller pilsymbolene)
- B. Klikk: **Ok**
- 5. Velg flik: **Tidssone**

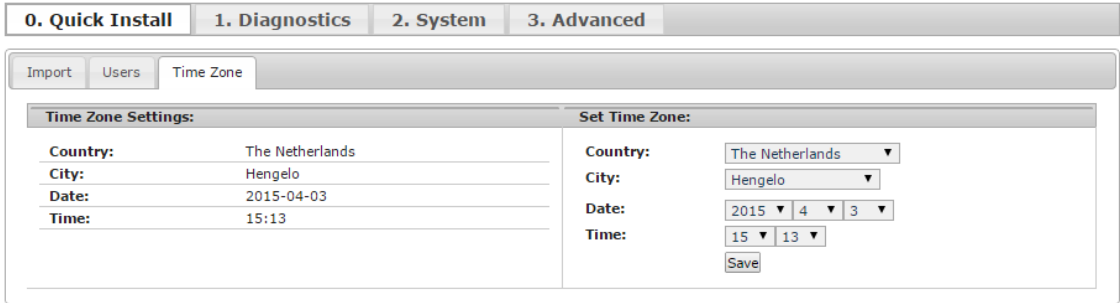

Hurtiginstallasjonsveiledning med MRF

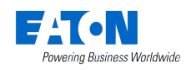

- F. Velg: **Land**
- G. Velg: **By**
- H. Velg: Dato og tid
- I. Lagre innstillinger: **lagre**
- 6. Nå er hovedfunksjonene tilgjengelig og kan tas i bruk.
	- Sjekk hjelpefilen i SHC for å legge til noen tilleggsfunksjoner som:
		- A. Opprett noen scenarier for lys, solavskjerming og hoved-scenarier. Om nødvendig legg til knapper for å betjene noen scenarier manuelt. Legg hoved-scenarier på hoveddashbordet. (Se hjelpefil: 5.3.1. Scenarier)
		- B. Opprett en makro for Nattstilling. (Se hjelpefil: 5.3.2. Macros)
		- C. Opprett noen kalender-hendelser for å styre lyset automatisk. (Se hjelpefil: 5.1. Flik: Kalender)
		- D. Aktiver og konfigurer Alarmfunksjon om ønskelig. (Se hjelpefil: 5.2. Flik: Alarm)
		- E. Legg til kamera om ønskelig: (Se hjelpefil: 4.8. Flik: Kamera)
		- F. Aktivere flere Info-fliser på hoved-dashbordet. (Se hjelpefil: 1.2. Etter oppdateringen)
		- G. Aktivere Smart Home Controller: Se seksjon [A.1](#page-20-1) Aktivere [Smart Home Controller.](#page-20-1)
- 7. Lagre alle tilleggs-konfigurasjoner som makroer, kalender-programmer, kamera og systemkonfigurasjoner i MRF-prosjektet.

Se kapittel 3 'Lagre SHC konfigurasjon i opprinnelig MRF-prosjekt'

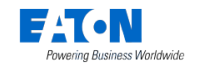

# <span id="page-11-0"></span>*2.4. Hurtigoppsett av App (IOS iPhone som eksempel)*

### <span id="page-11-1"></span>*2.4.1. Last ned og koble til App*

Eksempleter basert på iPhone.

#### **Fig 1: Last ned App**

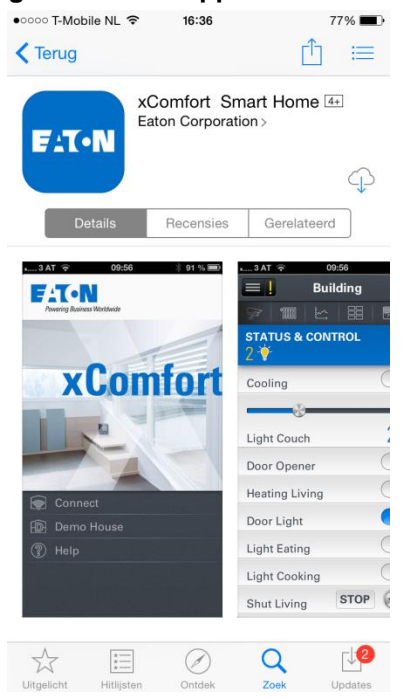

Åpne App Store: Søk etter: **Eaton** Installer og åpne App

#### **Fig 2: Koble til Smart Home Controller når du er inne i samme lokalnett (LAN) første gang**

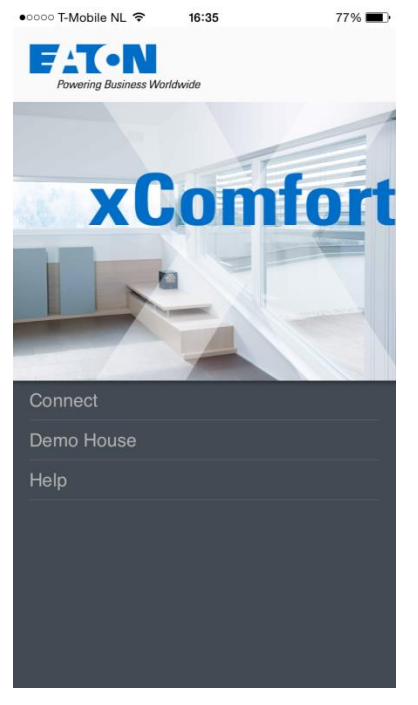

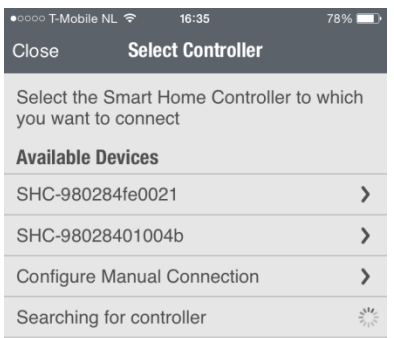

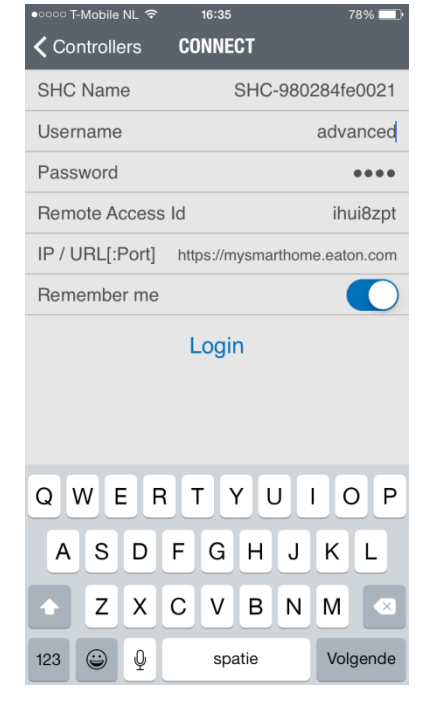

Klikk: Koble til Velg din kontroller Logg inn som avansert bruker

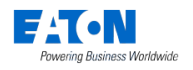

### <span id="page-12-0"></span>*2.4.2. Start Temperaturstyring*

Velg Klimafunksjon

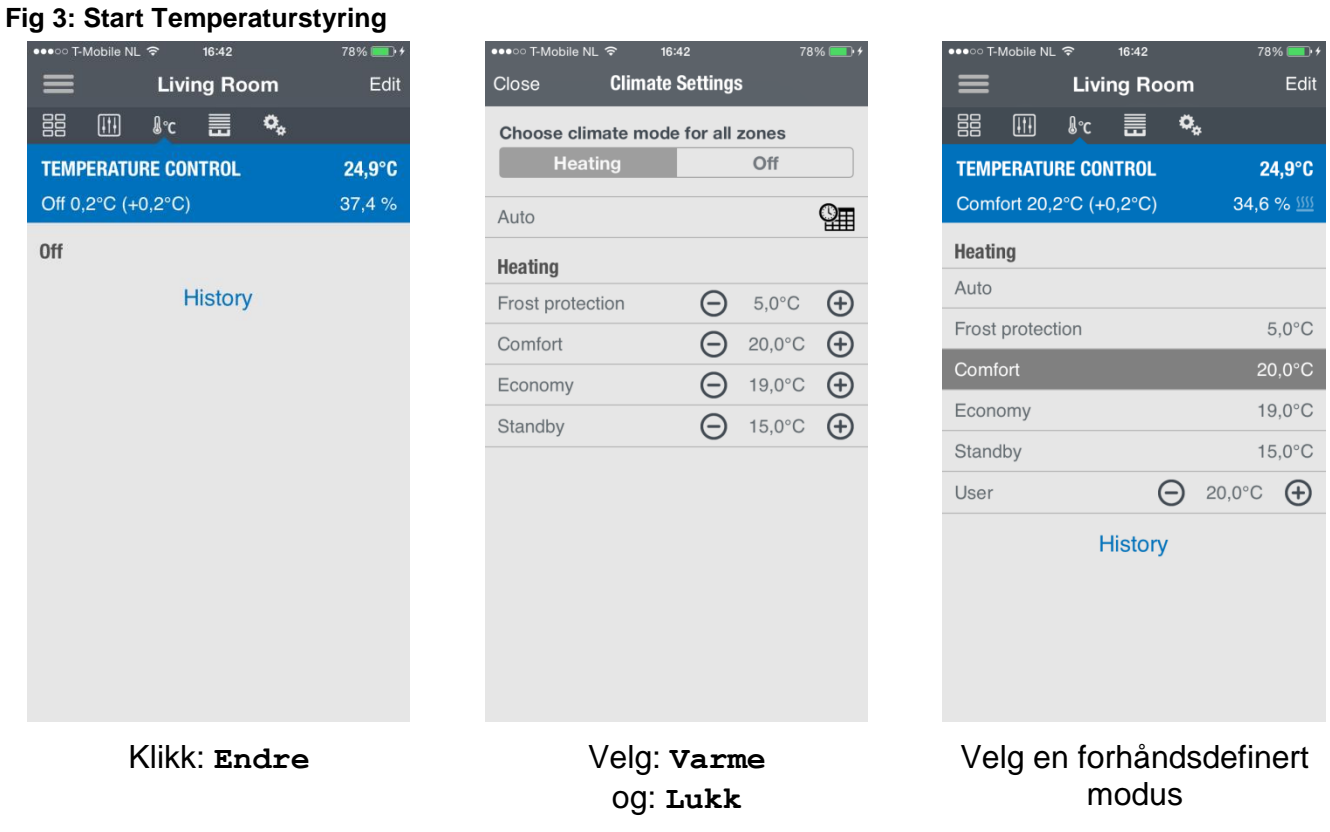

Spørsmålstegnet viser at det ikke er mottatt noen temperaturverdi ennå. Start temperaturstyringen i hver sone som innehar en klimafunksjon.

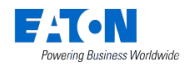

### <span id="page-13-0"></span>*2.4.3. Opprette Lysscenarier*

For å opprette et lysscenario, velg funksjonen Status & Styring for å sette ønskede lysnivåer. **Fig 4: Opprette lysscenario 1**

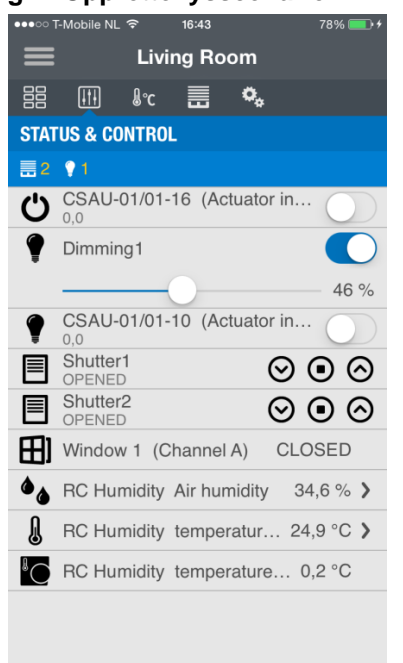

Velg Status & Styring Sett ønsket belysning

#### **Fig 5: Opprette lysscenario 2**

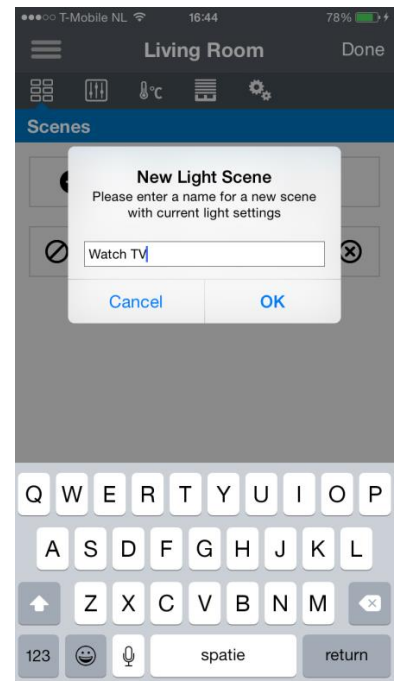

Lag et scenarionavn og klikk: **OK**

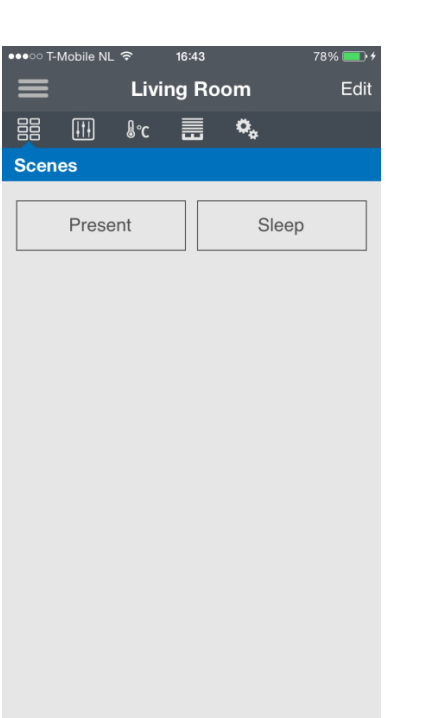

Velg Scenario-funksjon

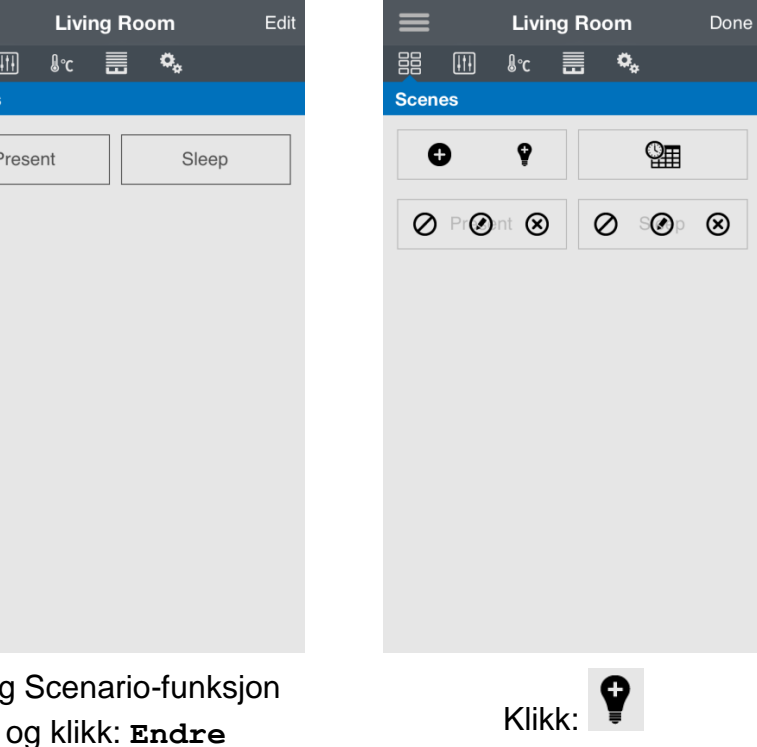

.<br>16:43

i<br>Nile Ni

# < Living Room Edit Scene Scene name Watch TV **Actions** CSAU-01/01-10 (... Switch off > Dimming1 46,0 % >  $\bigoplus$  add action Sjekk lyssetting og returner til sone

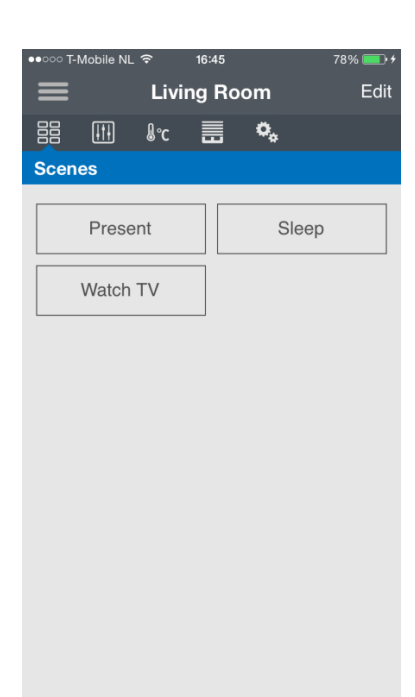

Knapp er opprettet

Side 14 av 23

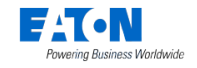

# <span id="page-14-0"></span>**3. Lagre SHC konfigurasjon i opprinnelig MRF-prosjekt**

*NB!:* Det opprinnelige MRF-prosjektet er det MRF-prosjektet som for øyeblikket er aktivt for konfigurasjonen. Vanligvis er dette prosjektet opprettet under den opprinnelige installasjonen av SHC og er vedlikeholdt senere.

Følg de neste trinnene for å synkronisere SHC konfigurasjonen med det opprinnelige MRFprosjektet. Konfigurasjonen inneholder soner, komponenter, makroer, kalendere, kamera, system-innstillinger, etc.

- 1. Eksporter SHC-konfigurasjonen (Oppbevar alltid denne filen for å kunne gjenopprette SHC-konfigurasjonen).
- 2. Åpne det opprinnelige MRF-prosjektet for din SHC i **MRF V2.42** eller nyere.
- 3. Høyreklikk på Smart Home Controller og velg: **Les inn på nytt** (Kun nødvendig dersom RF-firmware også har blitt oppdatert).
- 4. Høyreklikk på SHC-ikonet og velg: **Innstillinger**
- 5. Gå til **Komponenter og soner** og klikk: **Importer konfigurasjon**
- 6. Velg den nylig eksporterte SHC-konfigurasjonsfilen (trinn 1) og klikk: **Åpne**
- 7. SHC konfigurasjonen er importert og du bør se sonene og endringer i komponentnavn og funksjoner.
- 8. Klikk OK og lagre MRF-prosjektet. SHC-konfigurasjonen er nå synkronisert med MRFprosjektet.

#### **NB: Bruk nå MRF-prosjektet for å gjøre endringer på SHC soner og komponentinnstillinger, eksporter det og importer det i SHC.**

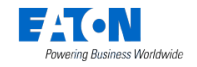

# <span id="page-15-0"></span>**4. Feilsøking**

Et velfungerende xComfort SHC-system avhenger av selve xComfort-installasjonen, MRFkonfigurasjonen, oppsettet og konfigureringen av SHC. I de fleste tilfeller kan mulige feil gjenkjennes og løses enkelt.

I dette kapittelet finner du informasjon og instruksjoner for å løse problemer. Se også siste FAQ for å finne svar på spørsmål [www.eaton.eu/xcomfort](http://www.eaton.eu/xcomfort)

# <span id="page-15-1"></span>*4.1. Sjekk først (aller viktigst)*

SHC må være tilført spenning og være tilkoblet til internett. Oppdater alltid til siste versjoner ettersom nye utgivelser inneholder rettelse av kjente problemer. Ta bestandig først en sikkerhetskopi av konfigurasjons-filen og historikk-filen!

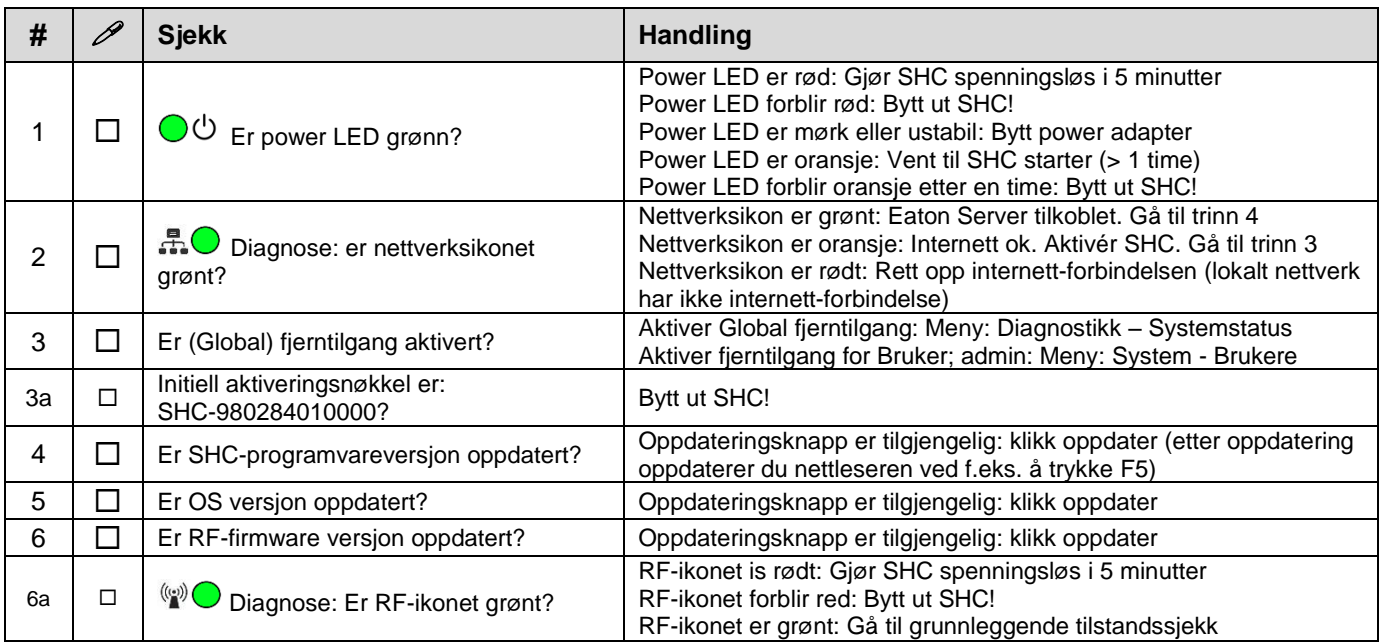

# <span id="page-15-2"></span>*4.2. Grunnleggende tilstandssjekk*

Følg denne sjekklisten inntil problemet er løst. Ta bestandig først en sikkerhetskopi av konfigurasjons-filen og historikk-filen!

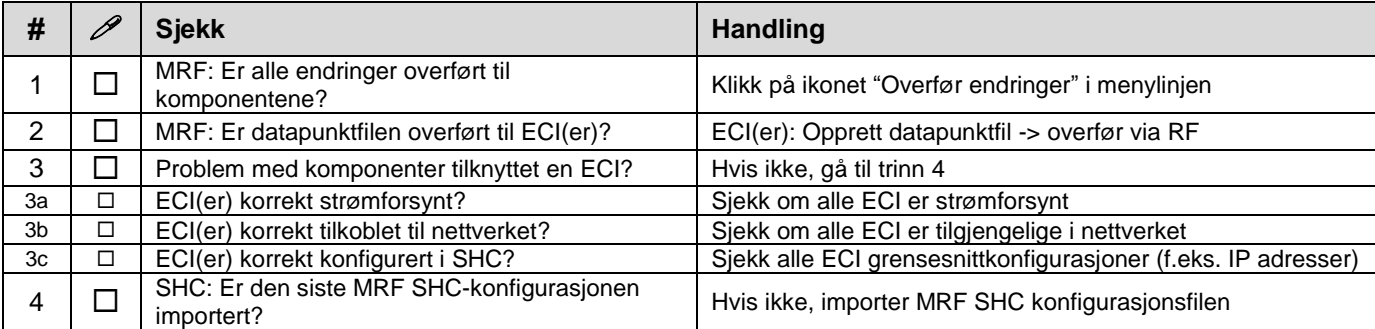

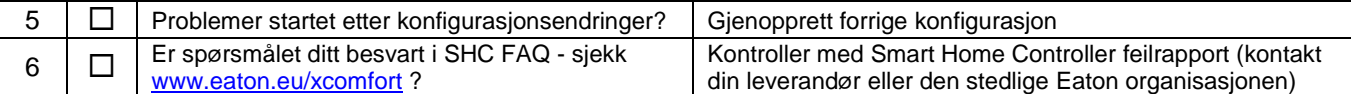

# <span id="page-16-0"></span>*4.3. LED Indikatorer på Smart Home Controller*

Power LED:

- o Grønn: Power PÅ, Systemet er aktivt.
- o Oransje: Systemet booter (starter opp).

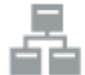

Nettverkstilkobling LED:

- o Grønn: Koblet til ekstern server.
- o Oransje: Internettforbindelse. SHC er ikke aktivert ennå.
- o Rød: Mangler internettforbindelse. Sjekk internettforbindelsen din via en PC eller laptop.

# $((\varphi))$

RF Trafikk LED:

o Blinker grønt: RF trafikk.

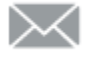

Systemmelding LED:

- o Grønn: Det er ingen nye meldinger i postboksen.
- o Gul: Ny varselmelding i postboksen.
- o Rød: Nye feilmeldinger i postboksen.

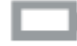

Batteristatus LED

- o Grønn: Alle batterier er OK.
- o Gul: Minst ett batteri er svakt. Vurder å bytte batterier.
- o Rød: Minst ett batteri er veldig svakt eller helt tomt. Bytt batterier.

# <span id="page-16-1"></span>*4.4. Hvordan gjenopprette administratorpassordet*

Dette symbolet viser gjenopprettingsknappen på SHC. Bruk en tynn gjenstand, f.eks. en binders for å betjene knappen.

Trykk og hold inne knappen på SHC i 15 sekunder (power LED blinker grønt og vil til slutt skifte til oransje). Systemet starter på nytt. Vent til LED er grønn. Nettverksinnstillingene vil bli satt til DHCP.

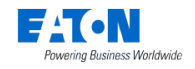

# <span id="page-17-0"></span>*4.5. Hvordan gjenopprette SHC nettverksinnstillinger*

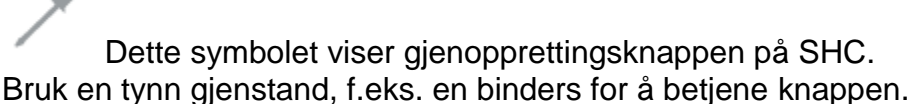

Trykk og hold inne knappen på SHC i 15 sekunder (power LED blinker grønt og vil til slutt skifte til oransje). Systemet starter på nytt. Vent til LED er grønn. Administratorpassordet vil også tilbakestilles til standard.

# <span id="page-17-1"></span>*4.6. Metoder for å gjenopprette SHC*

Smart Home Controller kan gjenopprettes på følgende måter:

- Gjør SHC spenningsløs ved å ta ut adapterpluggen. Vent et minutt og koble til igjen.
- Start Smart Home Controller på nytt fra Web admin konsollen.
- Sett Smart Home Controller tilbake til fabrikkinnstillinger. Konfigurer alt på nytt.
- Tilbakestill internt RF-passord og datapunktliste. Bruk MRF til å konfigurere på nytt.

Navigering i Web admin konsollen: **1. System -> Firmware**

## <span id="page-17-2"></span>*4.7. Metoder for å åpne SHC Web admin konsollen*

#### <span id="page-17-3"></span>*4.7.1. Direkte via en nettleser og IP-adresse*

- 1. Åpne en nettleser (Chrome eller Firefox er foretrukket)
- 2. Åpne innlogingssiden: **http://<SHC IP-adresse>**:

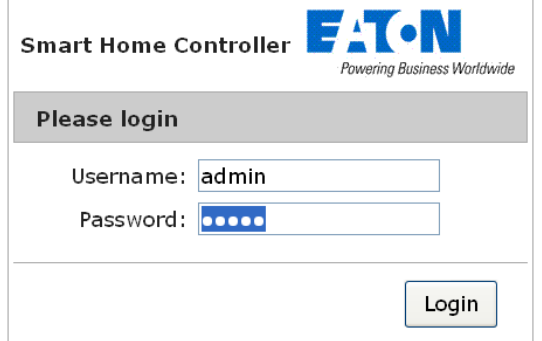

- 3. Logg inn med:
	- Brukernavn: **admin**
	- Passord: **admin**
- 4. Web admin konsollen er tilgjengelig

#### <span id="page-17-4"></span>*4.7.2. Via Bonjour (MAC)*

- 1. Start: Safari
- 2. Klikk på bokmerke-ikonet:
- 3. Velg Bonjour:
- 4. Dobbeltklikk på bokmerket: Smart Home Controller
- 5. Nettleseren åpner med innloggingssiden

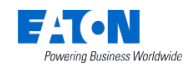

### <span id="page-18-0"></span>*4.7.3. Via UPnP (Windows)*

- 1. Åpne Mine nettverkssteder:
- 2. Dobbeltklikk på lenken: Smart Home Controller
- 3. Nettleseren åpner med innloggingssiden

### <span id="page-18-1"></span>*4.7.4. Via MRF*

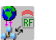

- 1. Åpne MRF og høyreklikk på SHC: Smart Home
- 2. Fra popup-vinduet velger du: **Innstillinger**
- 3. Velg fanen: **Generelt**
- 4. Klikk på IP-adressen

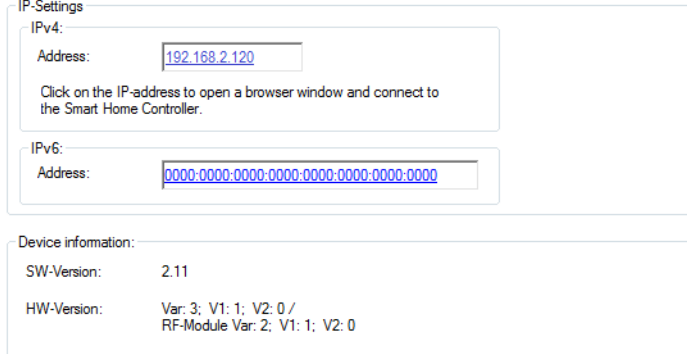

5. Nettleseren åpner med innloggingssiden

# <span id="page-18-2"></span>*4.8. Standard administrator-passord?*

Standard passord for admin er admin. Endre dette passordet umiddelbart etter oppstart.

# <span id="page-18-3"></span>*4.9. Statuslinje: Indikatorer og farger (tilsvarer LED på SHC)*

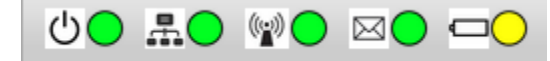

Følgende statusindikatorer vises i øverste linje:

SHC status:

- o Grønn: Smart Home Controller i drift
- o Gul: Smart Home Controller starter, vennligst vent

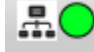

 $\mathbb{Q}$ 

<u>სC</u>

Nettverksstatus:

- o Grønn: Koblet til ekstern server
- o Gul: Koblet til Internett
- o Rød: Mangler internettforbindelse

RF-grensesnitt status:

o Grønn: Alle konfigurerte grensesnitt er oppe (fane Datapunkter)

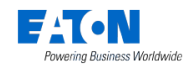

o Rød: Ett eller flere grensesnitt er nede

 $\boxtimes$ 

 $\Box$ (

Nye meldinger i systemloggen:

- o Grønn: Ingen nye meldinger siden forrige sjekk
- o Gul: Ny varselmelding
- o Rød: Nye feilmeldinger

Batteristatus for batteridrevne komponenter:

- o Grønn: Alle batteriene er bra
- o Gul: Ett eller flere batterier er svake
- o Rød: Ett eller flere batterier er utladet

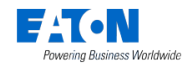

# <span id="page-20-0"></span>**Vedlegg A - Aktivere og se etter oppdateringer**

# <span id="page-20-1"></span>**A.1. Aktivere Smart Home Controlleren**

Aktivere SHC for fjerntilgang og nye programvareoppdateringer.

Navigasjon i Web admin konsollen: SHC Software versjon 1.x: **1. System -> Fjerntilgang** SHC Software versjon 2.x: **1. Diagnostikk -> Systemstatus** Trinn: 1. Sjekk at det er tilgang til Internett: **Connection status:** Connected to Internet 2. Klikk: **Activate: Initial Activation Key:** SHC-98028401004b Activate 3. Les og godta vilkårene: **Accept** 4. Vent til popup-meldingen forsvinner.

- <span id="page-20-3"></span>5. Aktiver: **Global Remote Access**
- 6. Oppfrisk siden (F5) for å sjekke status for tilkoblingen:

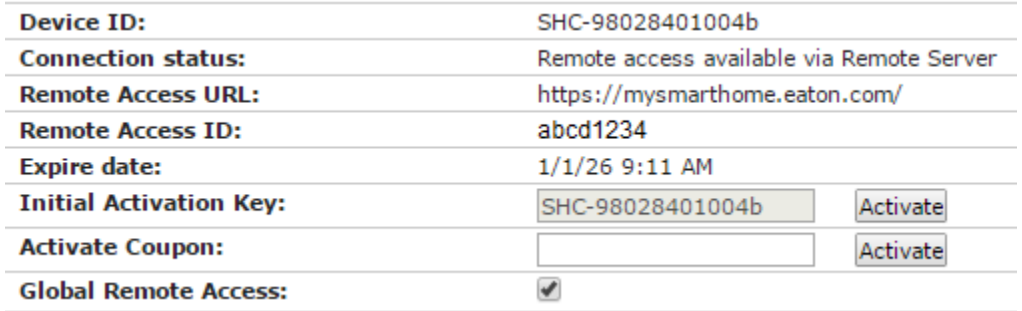

- 7. Skriv ned Remote Access ID som du har mottatt for å kunne gjøre fjerntilkobling.
- <span id="page-20-2"></span>8. Hvis du har SHC Software versjon 1.x: Følg neste kapittel for å oppdatere til 2.x.

# **A.2. Oppdater SHC fra 1.x til 2.x**

1. Dersom SHC er aktivert og en nyere SW-versjon er tilgjengelig vil en oppdateringsknapp komme til syne:

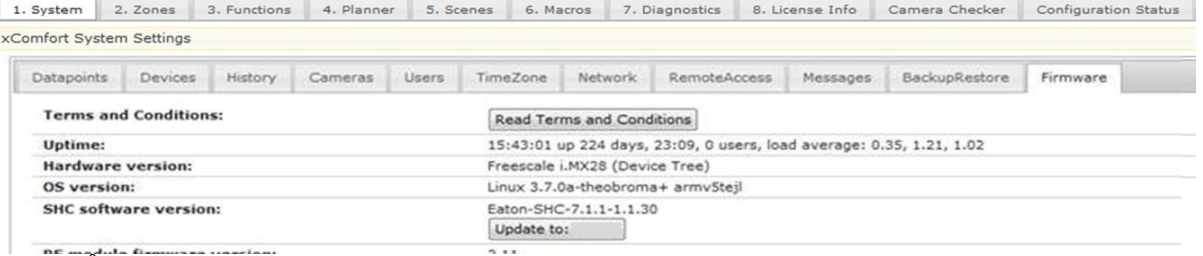

- a. Åpne fane: **1. System ->** *Firmware (SHC 1.1)*
- b. Sørg for t det er laget sikkerhetskopi av historiske data og system konfigurasjon
- c. Klikk: **Oppdater til: <versjon>**
- d. Vent til popup-vinduet viser at prosessen er ferdig! Nedlastingen og oppdateringen kan ta *mer enn 30 minutter* avhengig av hvor stort prosjektet er og nedlastingshastigheten.
- e. Klikk: **OK**
- 2. Etter SHC 2.x SW oppdateringen skal en ny versjon av firmware for RF modulen bli tilgjengelig. Installer alltid ny firmware hvis oppdateringsknappen er synlig:
	- a. Åpne fane: **1. Diagnostikk -> Systemstatus (SHC 2.0 meny)**
	- b. Klikk: **Oppdater til: <versjon>** *2.11*
	- c. Vent til popup-vinduet viser at prosessen er ferdig!
	- d. Klikk: **OK**
- 3. Sjekk om Linux OS versjoner er oppdatert.
	- Installer alltid nytt OS hvis oppdateringsknappen er synlig. *Linux 3.7.0a-theobroma+ armv5tejl*

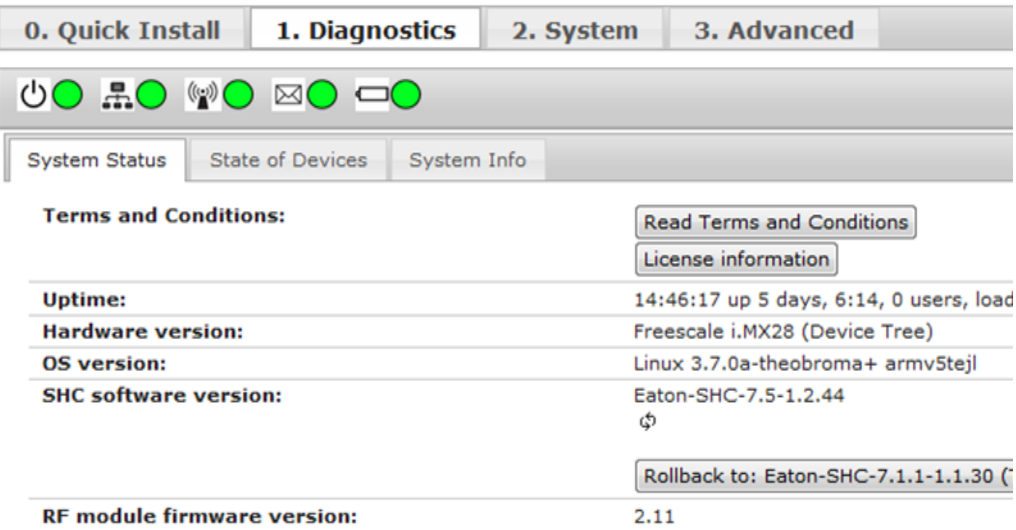

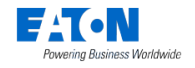

# <span id="page-22-0"></span>**Vedlegg B - Tilbakemeldingsskjema**

Bruk dette skjemaet for å sende inn dine kommentarer og tilbakemeldinger. Eaton setter stor pris på alle tilbakemeldinger, og vil lese alt grundig. Dessverre klarer vi ikke å gi tilbakemelding på alle kommentarer.

Vennligst send din tilbakemelding til din lokale salgskontakt.

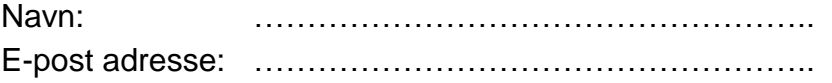

#### **Benyttede smarttelefoner, nettbrett og nettlesere:**

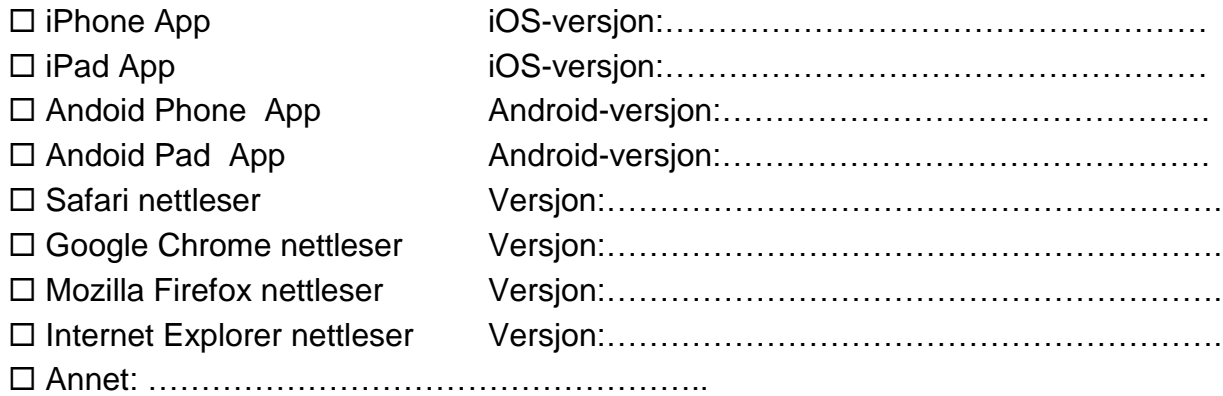

#### **Type tilbakemelding:**

- 
- □ Rapport om feil **Språkrelatert feil / problemstilling**

 $\Box$  Design / Brukervennlighet  $\Box$  Mangler / Ny Funksjonalitet

 $\Box$  Tilkobling / Ekstern server  $\Box$  Konfigurasjonsvennlighet

#### **Kort beskrivelse av installasjonen og bygget:**

#### **Kommentarer:**